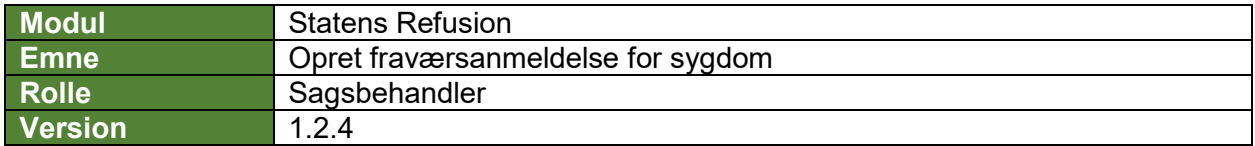

*Denne vejledning beskriver, hvordan du opretter en ny fraværsanmeldelse for sygdom.*

*Fraværsanmeldelsen gemmes løbende som kladde, såfremt løbenummer og første fraværsdato er angivet, og den bliver ved med at være en kladde, indtil den indberettes til NemRefusion. Indberetningen til NemRefusion vil ske automatisk, når alle obligatoriske felter er udfyldt korrekt, og en af følgende betingelser er opfyldt:*

- *Første fraværsdag ligger 23 dage eller mere tilbage i tid*
- *Hvis der er angivet 'Ret til tidlig refusion'*

*Felter, der er obligatoriske at udfylde, er markeret med* **\*** *i vejledningen nedenfor.* 

*Flere oplysninger vil i øvrigt være præudfyldt i fraværsanmeldelsen, bl.a. med afsæt i data hentet fra SLS. De præudfyldte oplysninger er markeret med* **(!)** *i vejledningen nedenfor og skal verificeres af en bruger. Undervejs er det muligt at fortryde oprettelsen og derved slette anmeldelsen hhv. gemme og lukke den for at kunne vende tilbage til anmeldelsen.*

*Navigation mellem anmeldelsen trin kan ske via trinindikatoren øverst til venstre eller ved at klikke 'Næste' nederst på trin 1-6.*

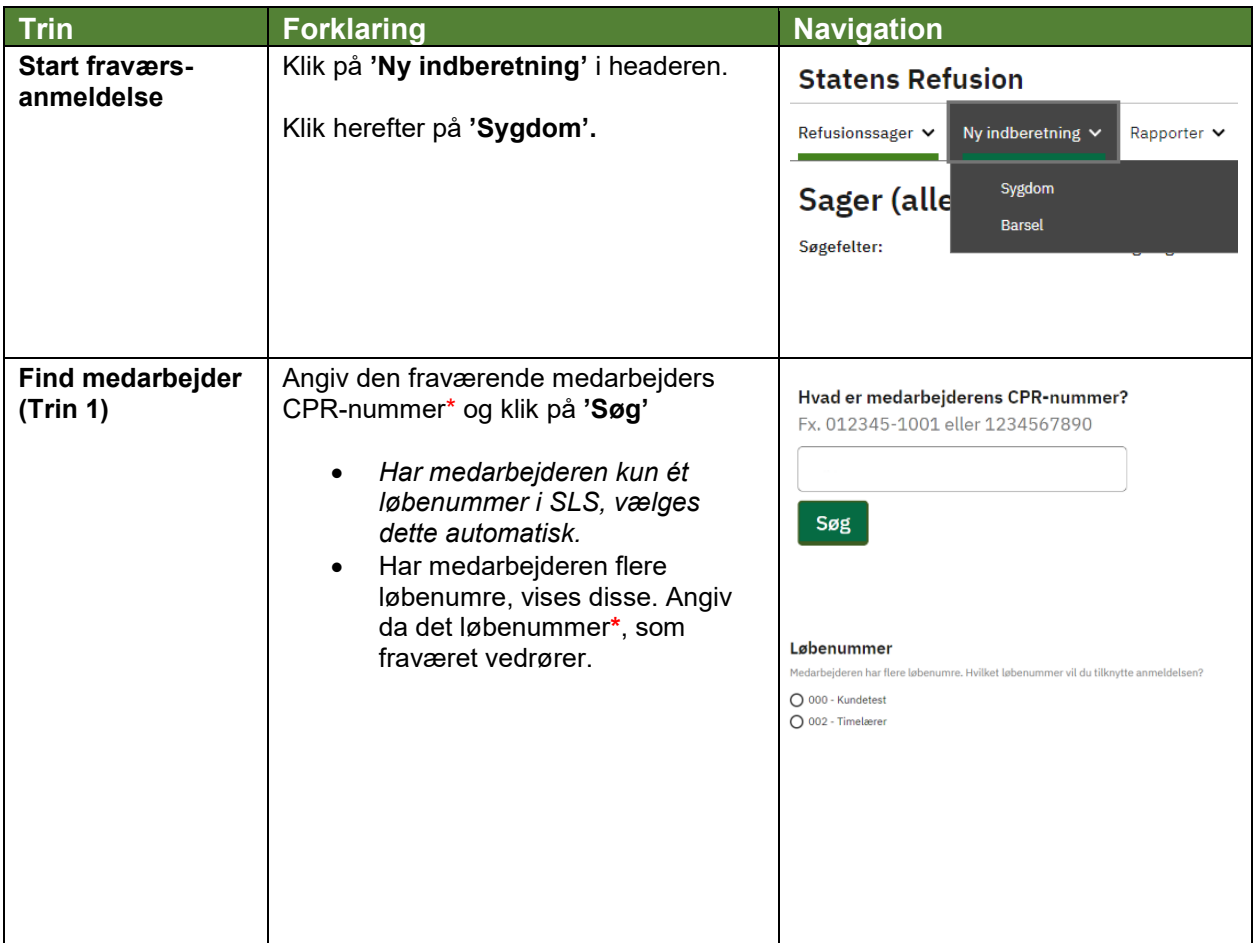

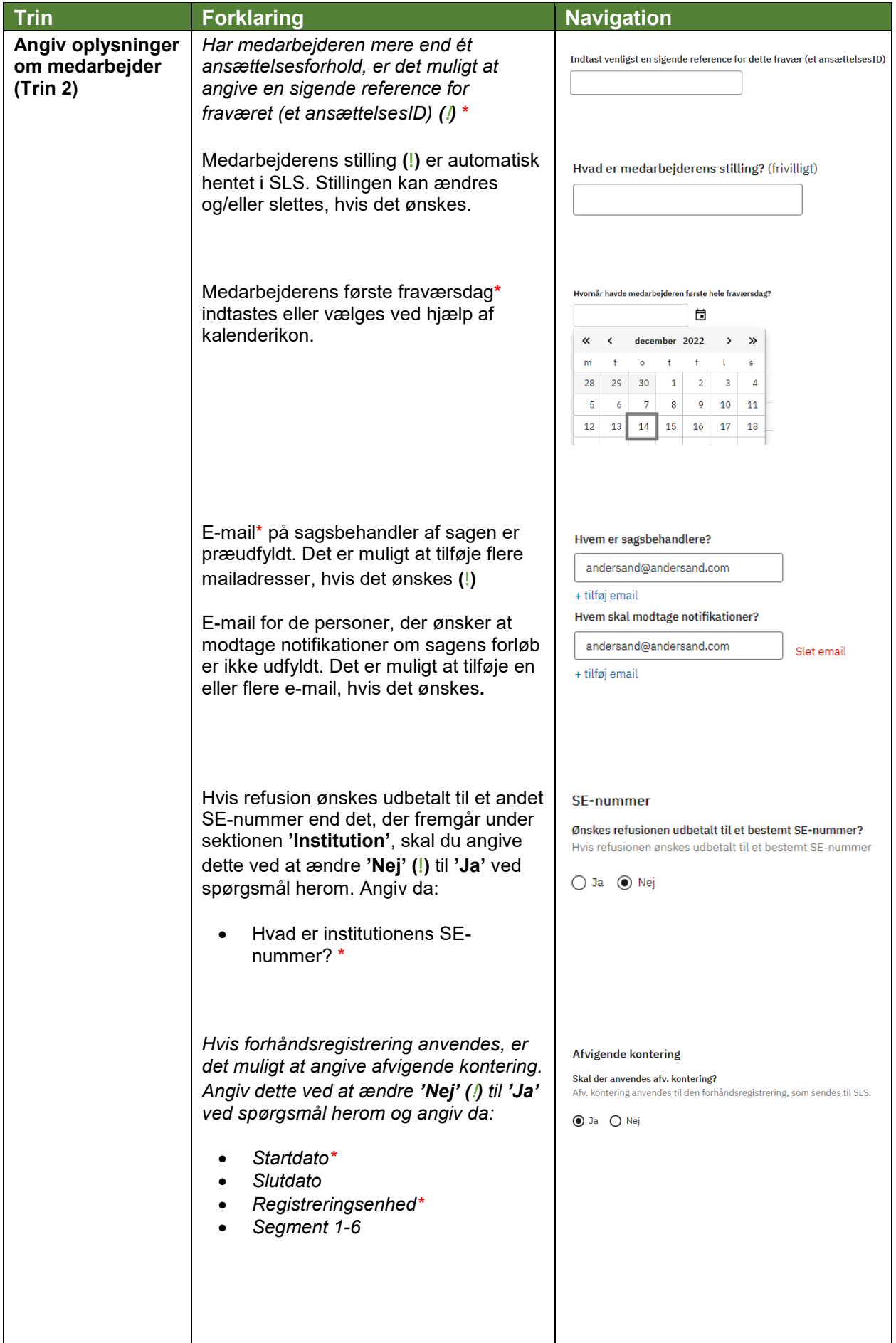

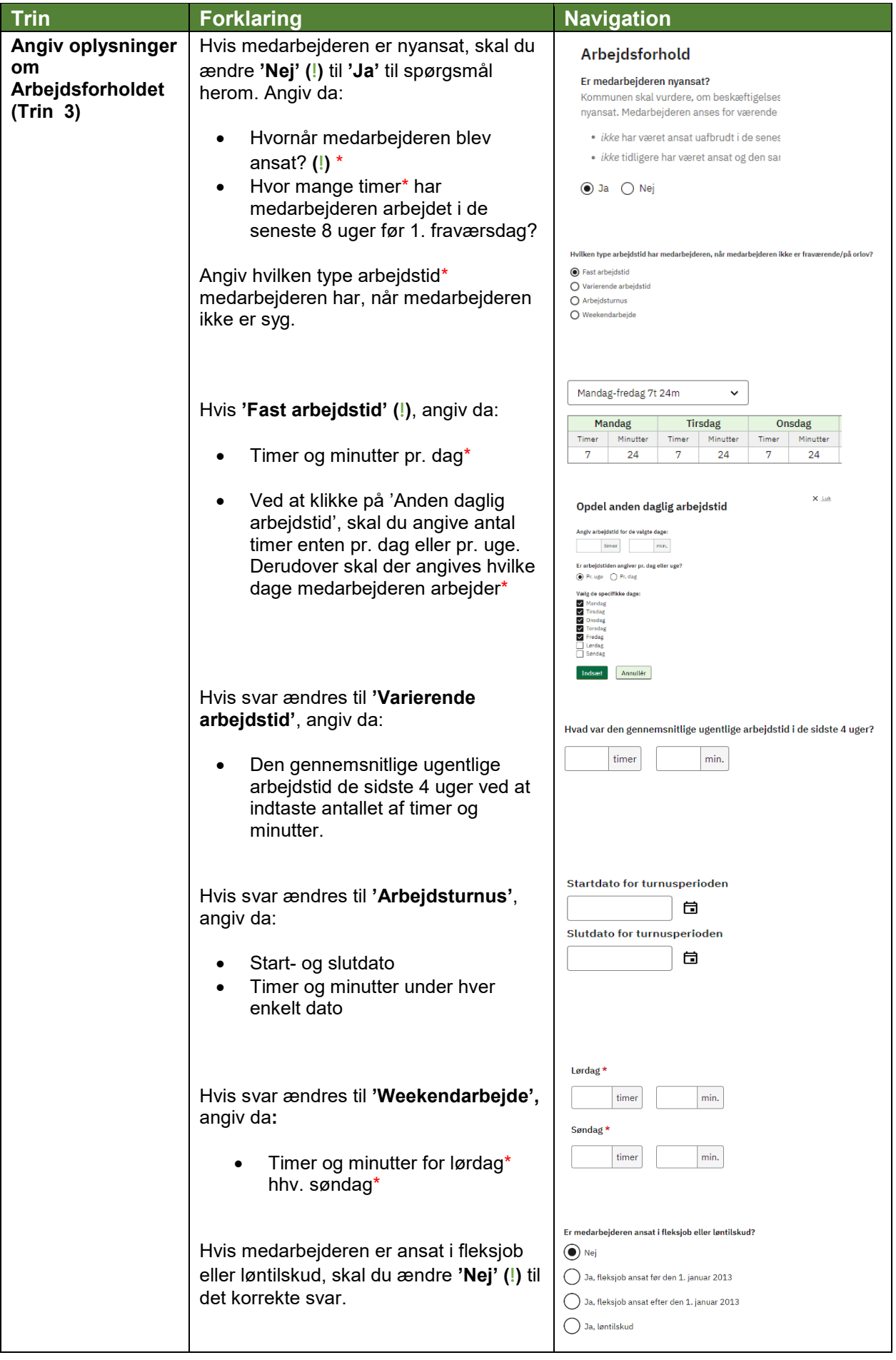

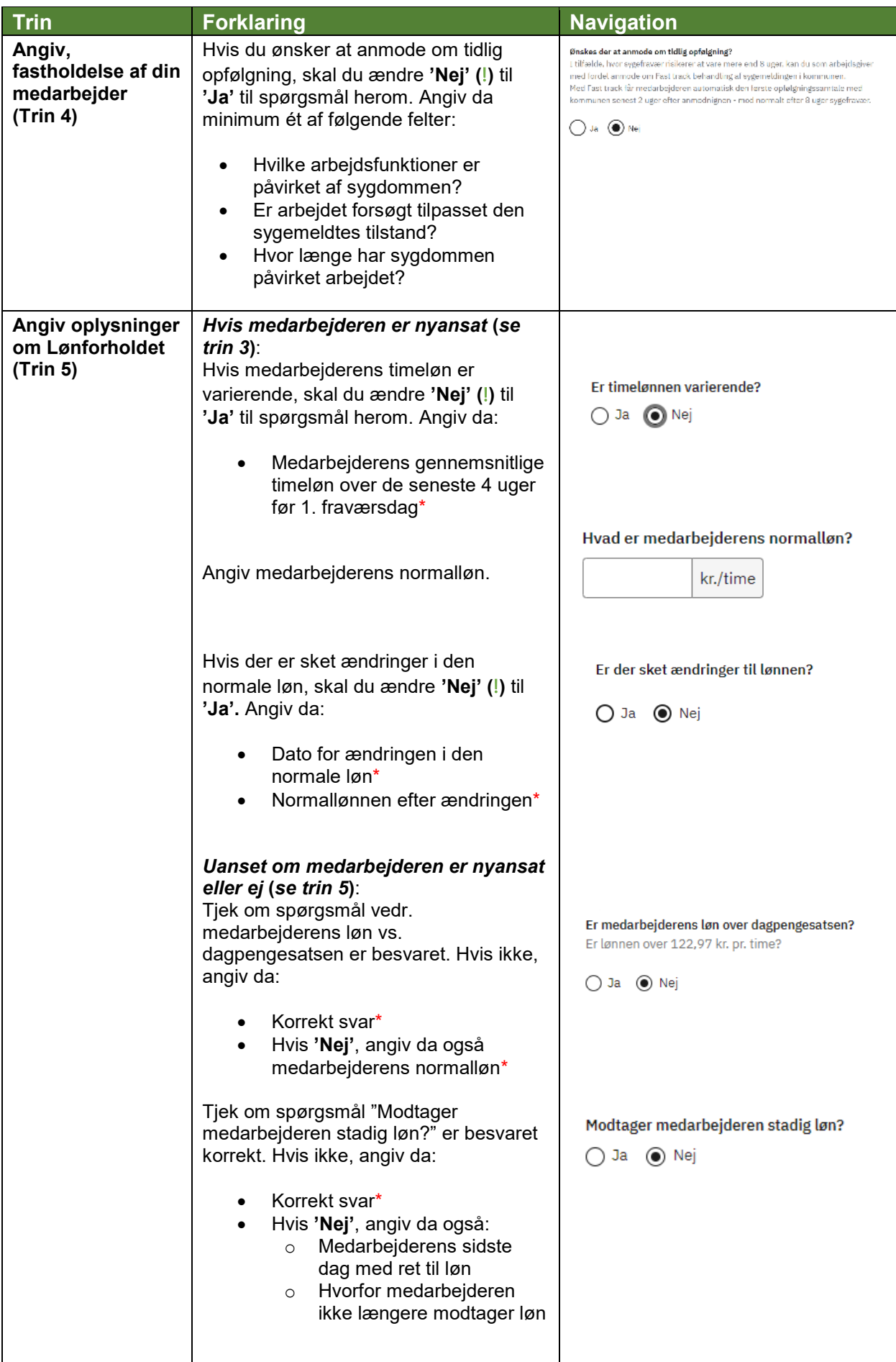

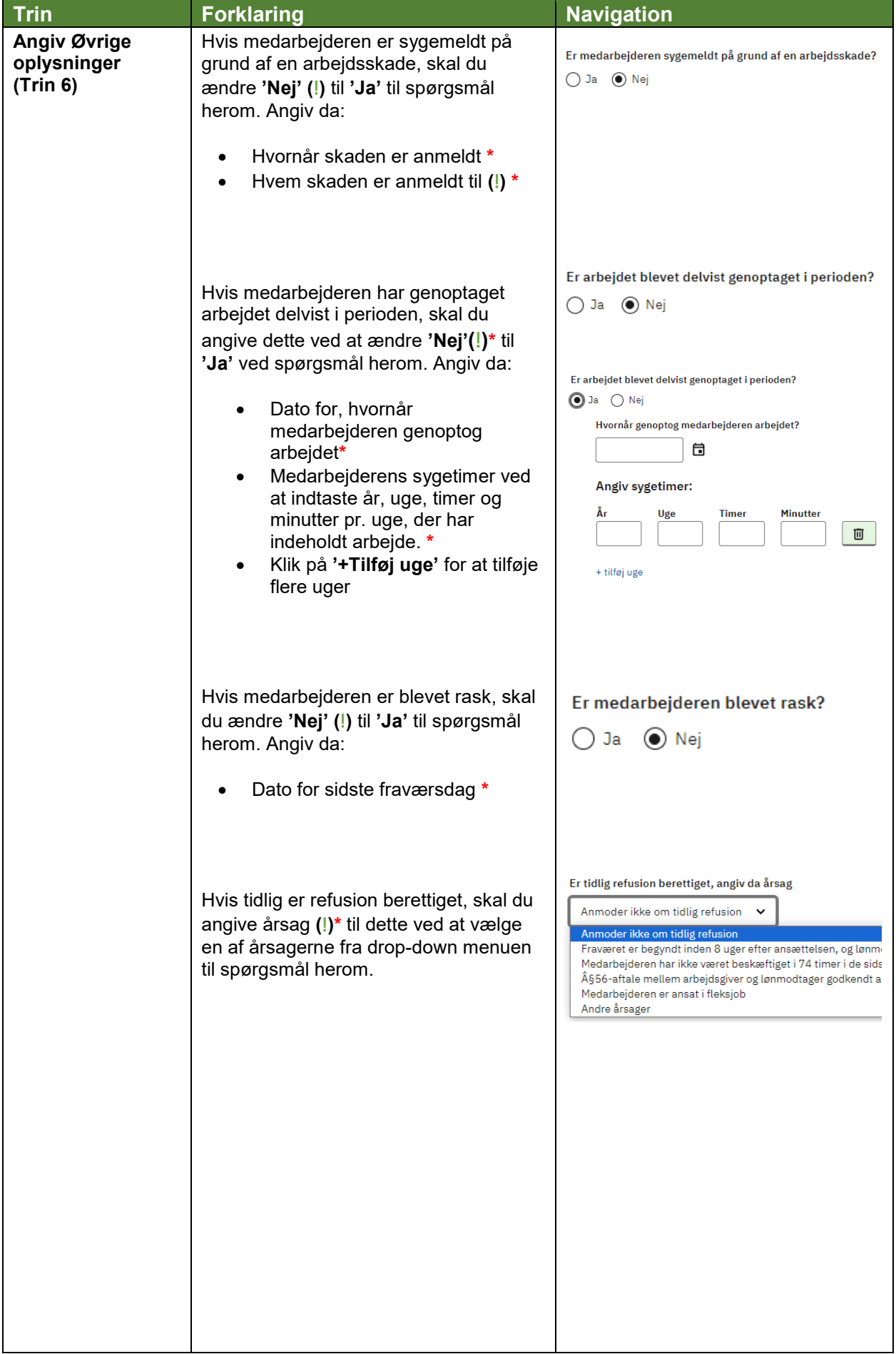

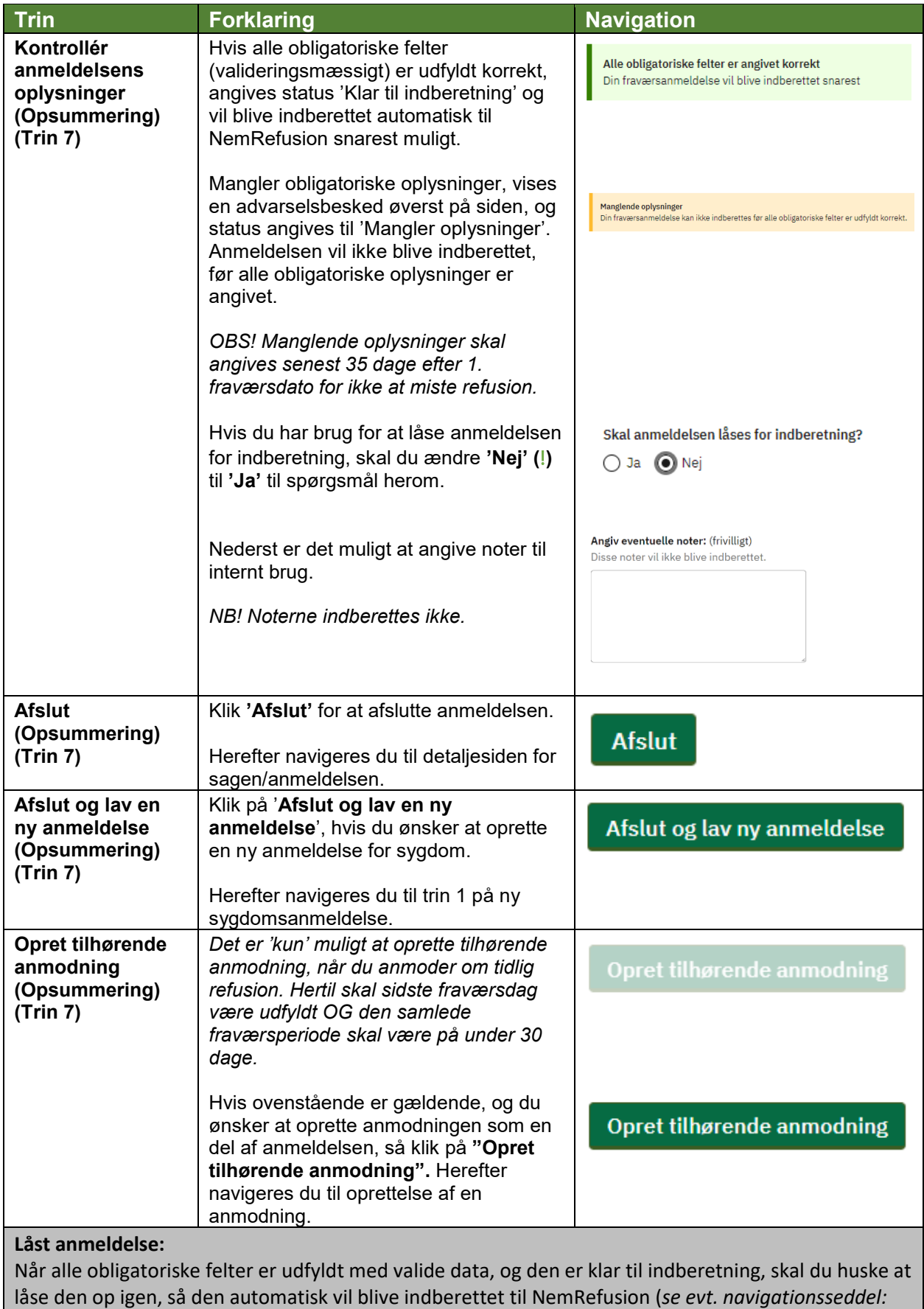

*"9.6 – Lås op for indberetning".*